## Posting Grades Manually

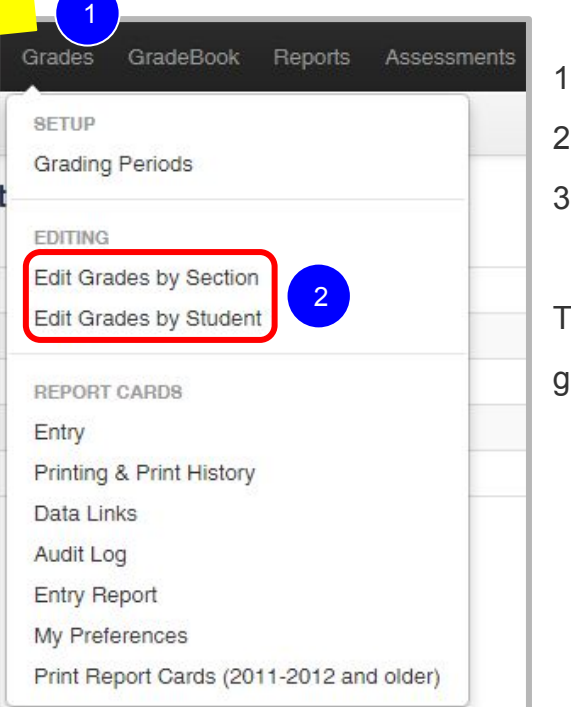

. Click on the Grades tab.

2. Under 'Editing', select Edit Grades by Section OR Edit Grades by Student.

3. Select the Section you are working on.

Typically, you want to use Edit Grades by Section over Edit grades by student as rades can only be published from the Edit Grades by Section page.

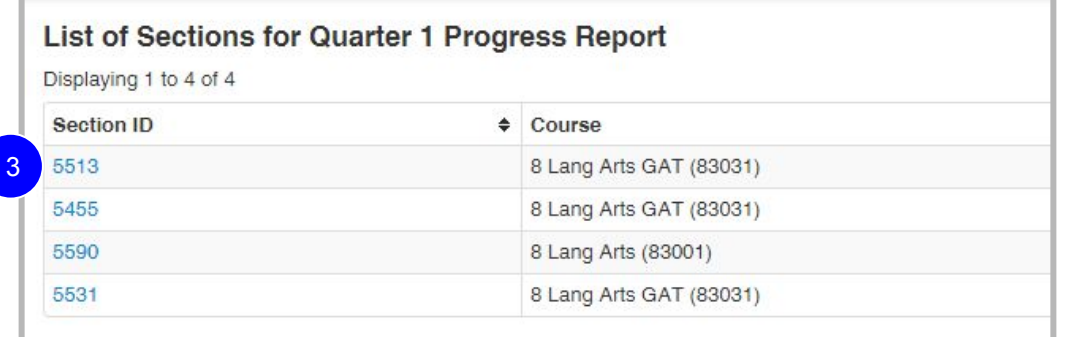

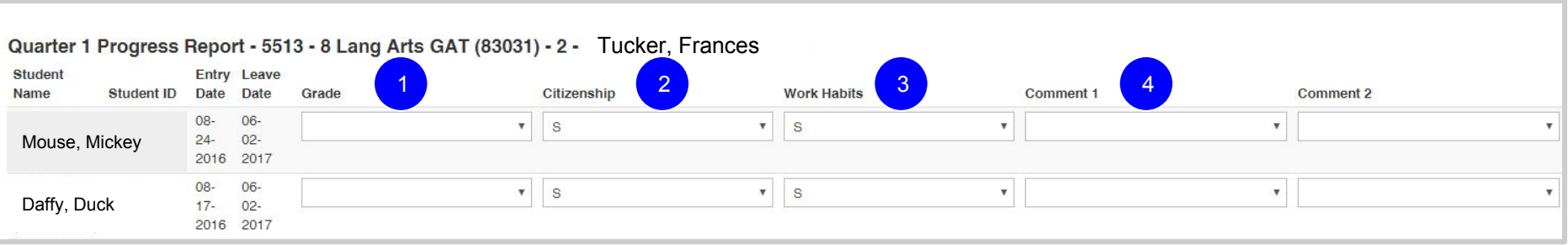

- 1. Use the dropdown menu to input the grade.
- 2. Use the dropdown menu to input Citizenship mark. The default is S for satisfactory.
- 3. **Do Not Change Work Habits**. They will NOT show up in the progress report.
- 4. Use the dropdown menu to select up to two comments.